# UNIVERSITY of DUBUQUE

## Registrar's Office

### Advisor Registration Clearance

#### 1. Accessing MyUD:

• To access the MyUD login screen, type "my.dbq.edu" in your web browser navigation bar. (We encourage you to use Mozilla Firefox or Google Chrome.)

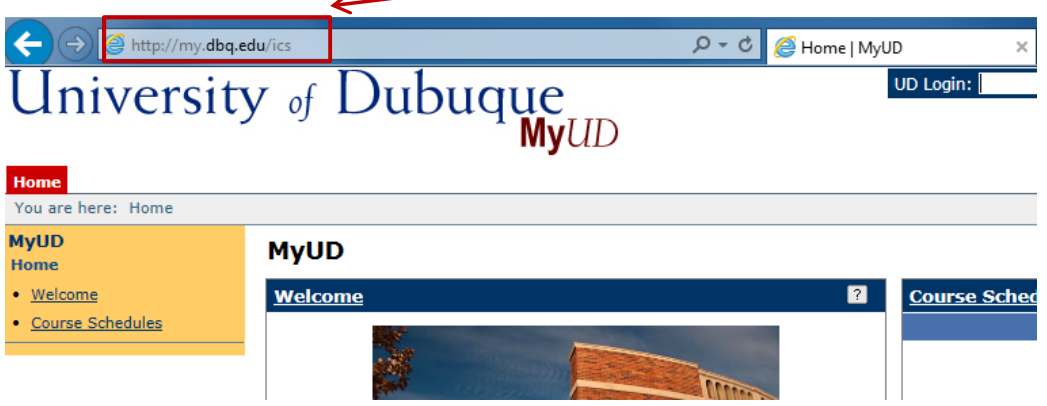

• Once you reach the login screen, you can review additional instruction links, or you can login at the upper-right corner of the screen. The UD Login is your Network User Login (your first name initial and your last name). The Password is your UD Network password (for first time users who have not changed their network password, this is your initials and your ID number).

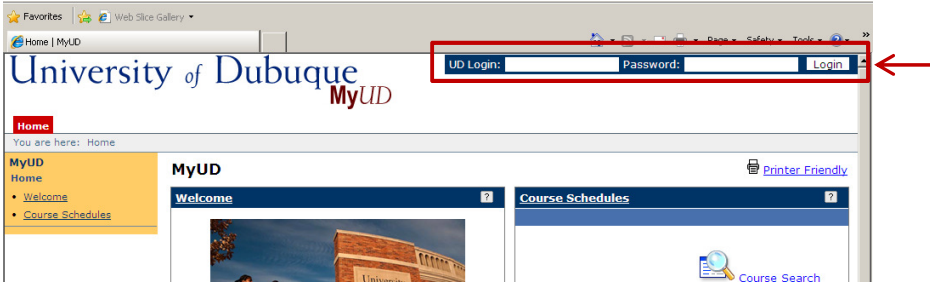

- If you are unsure of your Network login information, you can call the HelpDesk at 589-3737 or contact them via e-mail at HELPDESK@dbq.edu.
- Please note: the "Back" button of your web browser will not work in MyUD. Always use the path links at the top of the page. I

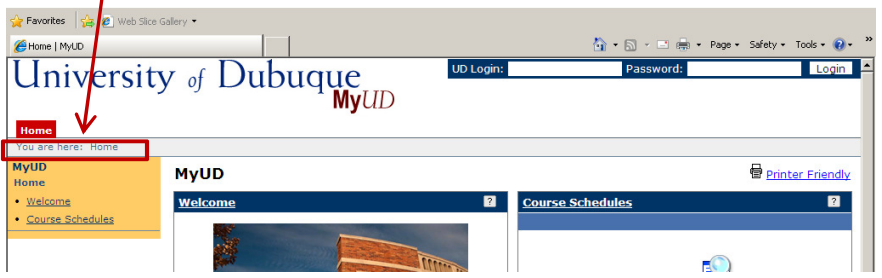

#### 2. Granting Registration Clearance:

• Faculty can access the Registration Clearance function under the Faculty Tab (see below):

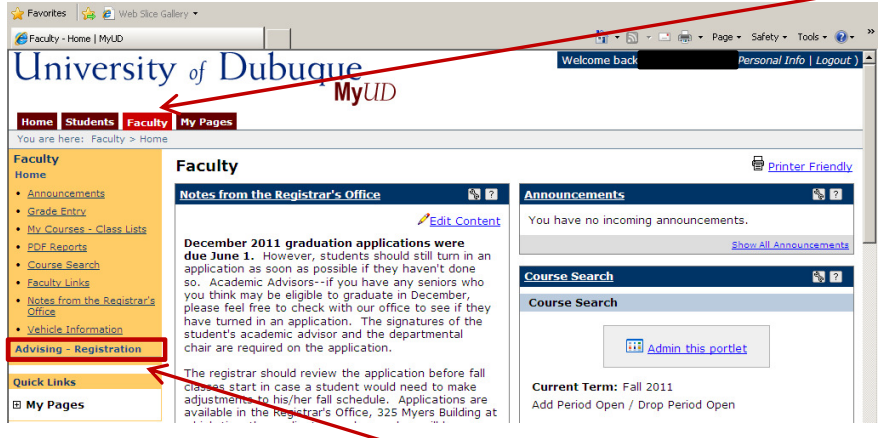

• Once on the faculty page, select the Advising-Registration link on the left side of the screen.

A

• You will then see the screen below. Search for Advisee(s) that need Registration Clearance by changing the Advisee Status to "Need Registration Clearance."

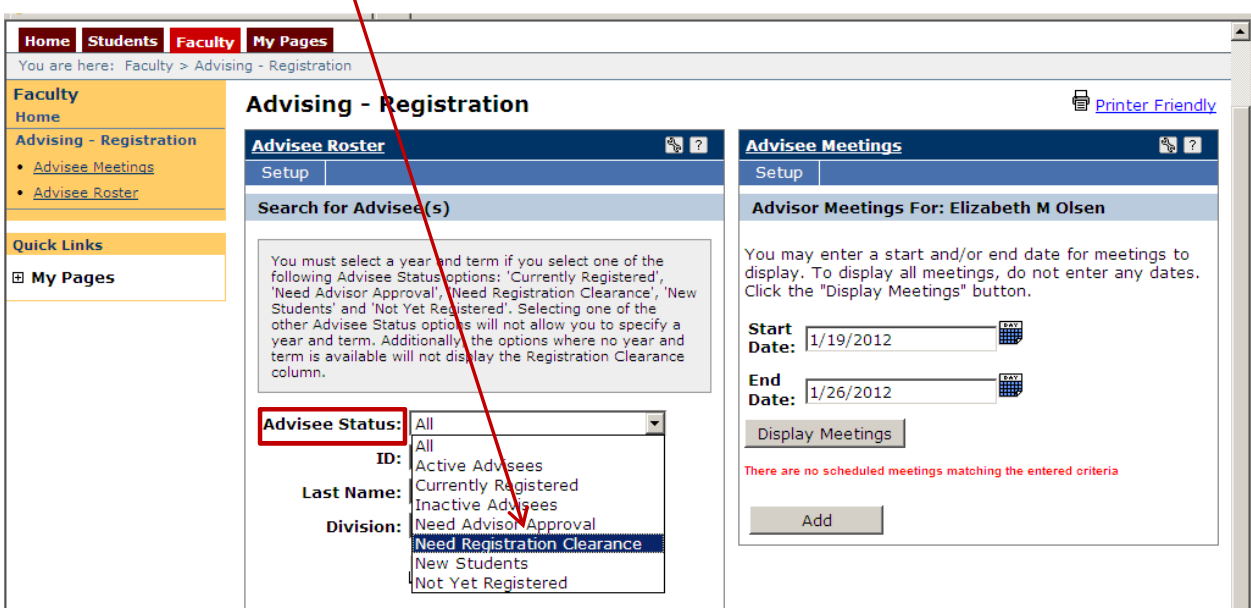

• Once "Need Registration Clearance" is selected as the Advisee Status, you want to make sure you have the correct Term selected. Then click on the Search button.

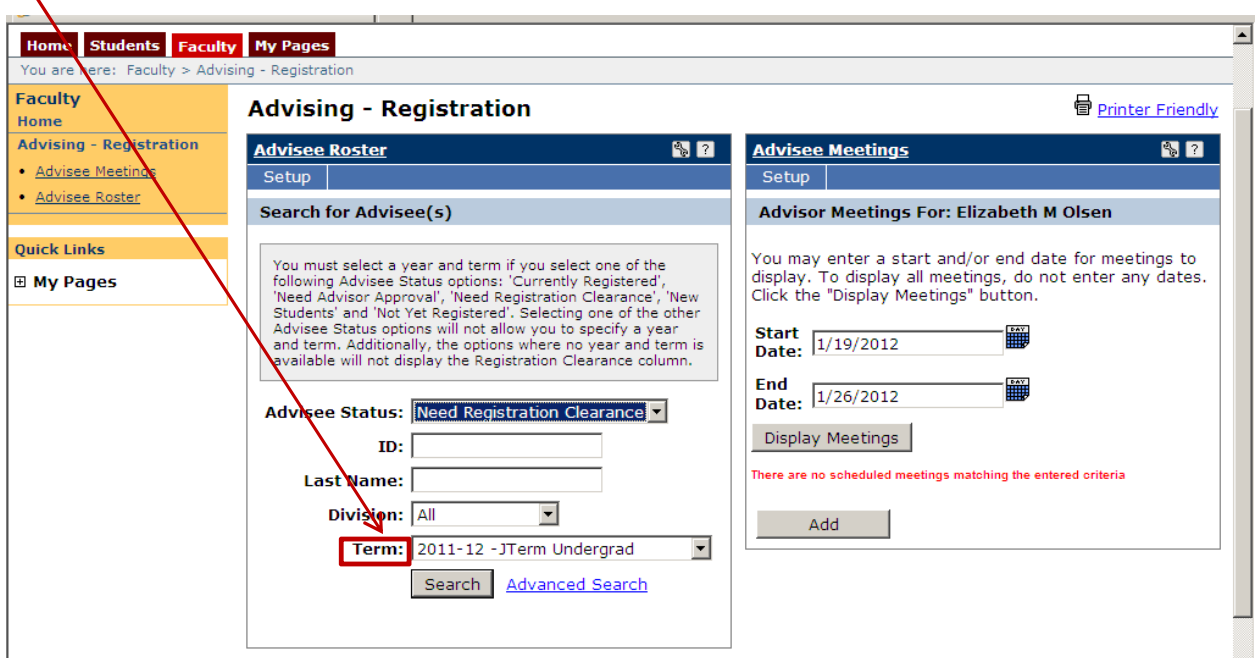

Fall UDTS Distance Prog (includes August intensive) Fall (includes First 8-week & Second 8-week sessions) Fall UDTS Resident Prog de Castro de La Castro de J-Term Undergraduate JTerm UDTS Resident Prog Summer (includes both sessions) Spr UDTS Resident Prog UDTS Summer

#### Seminary Terms in MyUD: Undergraduate Terms in MyUD:

Spr UDTS Distance Prog (includes January intensive) Spring (includes First 8-week & Second 8-week sessions)

• A list of advisees that need registration clearance will appear (see screen below). If you are ready to allow a student to register online, you will click on the Grant button below to the right of the student's name and ID number.

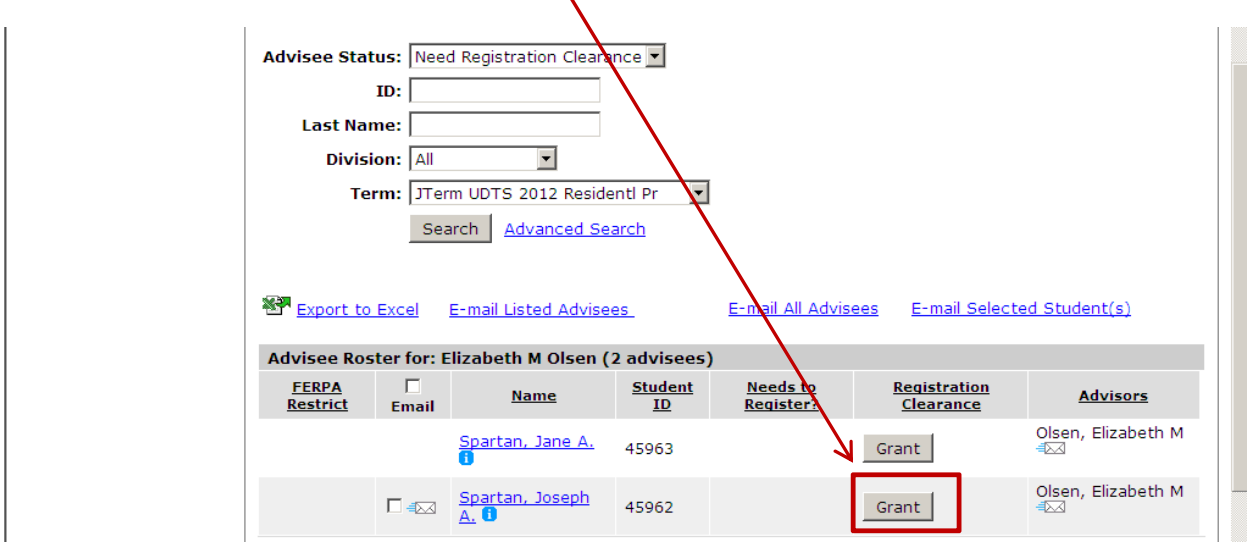

• Once you have granted clearance, the student's name will be removed from this list. At this point, the student can now register himself online through his own MyUD account.

If you have any additional questions, please contact Liz Olsen at Ext 3178 or Julie Heckmann at Ext 3176.